mijloace de transmitere de date, ci și instrumente de invenție și creație care pot transforma considerabil educația în sens larg și educația muzicală, în special.

#### **BIBLIOGRAFIE**

- 1. CHIRIAC, T. Cadrul psihopedagogic și metodologic al manualului digital. În: Acta et commentationes (Științe ale Educației). 2016, nr. 1(8), pp. 105-114. ISSN 1857-0623.
- 2. Concepția manualului digital, Chișinău, Ministerul Educației al Republicii Moldova. Proiect. 2015, în: http://www.edu.gov.md/ro/content/conceptia-manualului-digital (vizitat: 18.03.2022).
- 3. Centrul Tehnologii Informaționale și Comunicaționale în Educație <http://ctice.gov.md/manuale-scolare/> (accesat 03.03.2022).
- 4. BALMUȘ, N. MDIR Constructor 2.0 software pentru crearea manualelor digitale interactive. Certificat de înregistrare DAC O Nr 6765 din 17.12.2020 http://www.db.agepi.md/opere/SearchResult.aspx (vizitat 11.03.2022).
- 5. Site-ul de prezentare și descărcare a software-lui specializat Musescore <https://musescore.org/ro> (accesat 25.02.22).
- 6. Site-ul de prezentare și descărcare a software-lui specializat Audacity <https://manual.audacityteam.org/man/tutorials.html> (accesat 25.02.2022).
- 7. Resurse online utile pentru orele de educație muzicală<https://tonesavvy.com/> (accesat 03.03.2022).

## **EXPERIMENTE REALE ȘI VIRTUALE PENTRU MANUALUL DIGITAL INTERACTIV DE FIZICĂ PENTRU CLASA A VII-A**

## **REAL AND VIRTUAL EXPERIMENTS FOR THE INTERACTIVE DIGITAL TEXTBOOK OF PHYSICS GRADE VII**

*Nicolae Balmuș, dr., conf. univ., UPS "Ion Creangă" din Chișinău Igor Postolachi, dr., conf. univ., Universitatea de Stat din Tiraspol*

*Nicolae Balmuș*, *PhD., associate professor, "Ion Creanga" SPU of Chisinau* ORCID: 0000-0002-0491-2918 *Igor Postolachi, PhD., associate professor, State University of Tiraspol* ORCID: 0000-0002-1752-5386

### **CZU: 004.4:37.01:53 DOI: 10.46728/c.v2.25-03-2022.p201-207**

#### **Abstract**

The paper contains information regarding how to create and include in the content of the interactive digital textbook Physics 7th grade virtual and real laboratory activities. The real activities are presented in video format and the virtual ones were created in the Delphi 10 visual programming environment.

**Key-words:** digital educational resources, interactive multimedia activities (IMA), digital textbook, virtual laboratory.

### **Introducere**

Curriculumul disciplinar și ghidul de implementare pentru disciplina Fizica ediția 2020 [1, pag.73] recomandă insistent integrarea Tehnologiei Informației și a Comunicațiilor (TIC) în procesul didactic care asigură trecerea de la un mediu de învățare centrat pe profesor la un mediu de colaborare, interactiv, centrat pe procesul de învățare. Conceptele, principiile fizicii pot fi mult mai ușor explicate de către profesor, apoi înțelese, identificate și explicate de către elev, folosind elemente software. În mod explicit sunt recomandate următoarele activități din domeniul TIC:

*• Realizarea de experimente în laboratoare virtuale.* 

- *Modelarea unor fenomene fizice și a principiului de funcționare a unor aparate.*
- *Prelucrarea datelor experimentale.*

În mod normal prevederile curriculumului disciplinar ar trebui să se regăsească în manualele școlare. La momentul actual pentru disciplina Fizica clasa a VII-a există un singur manual recomandat și avizat de Ministerul Educației și Cercetării [2] care, din lipsă de spațiu (143 pagini) și resurse financiare a fost realizat în format alb/negru și conține foarte puțină informație din domeniul TIC. Aceste momente pot fi ușor recuperate într-o variantă de manual digital interactiv.

În această lucrare se propun unele activități virtuale de laborator realizate în conformitate cu descrierile din varianta tipărită a manualului Fizica clasa a VII-a [2], cu unele extinderi pe care le permite TIC. Aceste activități și multe altele (secvențe audio/video, activități de testare online/offline, imagini relevante, linkuri Internet etc.) sunt incluse în varianta digitală interactivă a manualului Fizica clasa a VII-a, realizată cu ajutorul softului MDIR Constructor [3].

### **1. Lucrarea virtuală de laborator "Determinarea constantei elastice a resortului"**

Această lucrare de laborator este descrisă în manualul tipărit [2] la pagina 54. Conform manualului elevul trebuie să determine constanta elastică a resortului unui dinamometru școlar. Formal scopul și etapele realizării lucrării sunt corecte, dar având în vedere că dinamometrele școlare sunt unificate și mai au și scară gradată, constanta elastică se determină simplu:  $k=\Delta P/\Delta x$ , unde  $\Delta P$  este diferenta dintre două gradații pe scala dinamometrului iar  $\Delta x$  este distanța între gradațiile respective măsurată cu rigla și exprimată în metri. Mult mai corect ar fi ca problema să fie formulată pentru un resort oarecare sau pentru un fir elastic. În acest caz lucrarea de laborator se transformă într-o mini cercetare științifică.

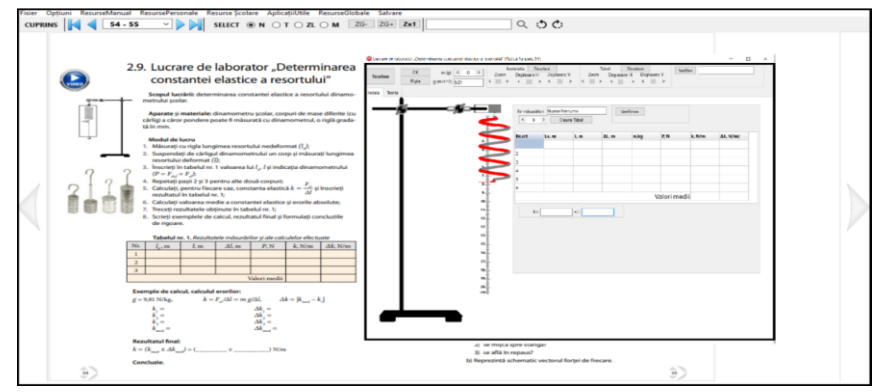

**Figura 1. Fereastra principală a aplicației care simulează lucrarea virtuală de laborator "Determinarea constantei elastice a resortului"**

Această problemă se formulează și se rezolvă în lucrarea virtuală de laborator implementată în manualul digital interactiv Fizica clasa a VII-a. Fereastra principală a aplicației se deschide în momentul când utilizatorul realizează dublu click în pagina respectivă a manualului. Ca urmare apare fereastra din fig,1. În momentul când se apasă pe butonul "Resetare" se generează resortul, coeficientul de elasticitate al căruia urmează să fie determinat. Algoritmul aplicației generează în mod aleatoriu valori pentru coeficientul de elasticitate în intervalul 20-200 N/m.

Modul de realizare a lucrării virtuale de laborator, în linii mari coincide cu modul de lucru a lucrării reale, descris în manualul tipărit:

- 1. Se apasă pe butonul **Rigla.** Ca urmare în spatele resortului apare rigla gradată în milimetri. Cu ajutorul riglei se determină lungimea (*l0*) a resortului nedeformat.
- 2. În spațiul de editare m(g) se indică masa corpului care urmează să apară suspendat de resort. După apăsarea butonului **OK** resortul, cu masa suspendată se deformează.
- 3. Cu ajutorul riglei se determină lungimea resortului deformat (*l*).
- 4. Se apasă butonul Creare Tabel. Ca urmare apare tabelul cu date experimentale care urmează să fie completat (similar cu cel din lucrarea reală din manualul tipărit).
- 5. Se calculează și se introduc în tabel  $\Delta l$ , *P* și  $k = P/\Delta l$ .
- 6. Se repetă măsurătorilor necesar de (3-5) ori.
- 7. Se calculează și se introduce în tabel valoarea medie a constantei de elasticitate.
- 8. Se calculează și se introduc în tabel erorile absolute  $\Delta k=|k-k_{med}|$ .
- 9. Se calculează eroarea absolută medie.
- 10. Rezultatul final se scrie în forma  $k=k_{med} \pm \Delta k$ .
- 11. Se formulează concluzii.

În fig.2 este reprezentată fereastra aplicației după finalizarea lucrării virtuale de laborator cu tabelul completat și calculele realizate. Se recomandă ca activitatea din fig. 2 să fie realizată frontal de către profesor cu implicarea activă a tuturor elevilor. După finalizarea acestei activități se accesează butonul **Verificare** care afișează rezultatul corect, generat de calculator, în momentul când se apasă pe butonul **Resetare.** În cazul din fig. 2 aceste rezultate coincid.

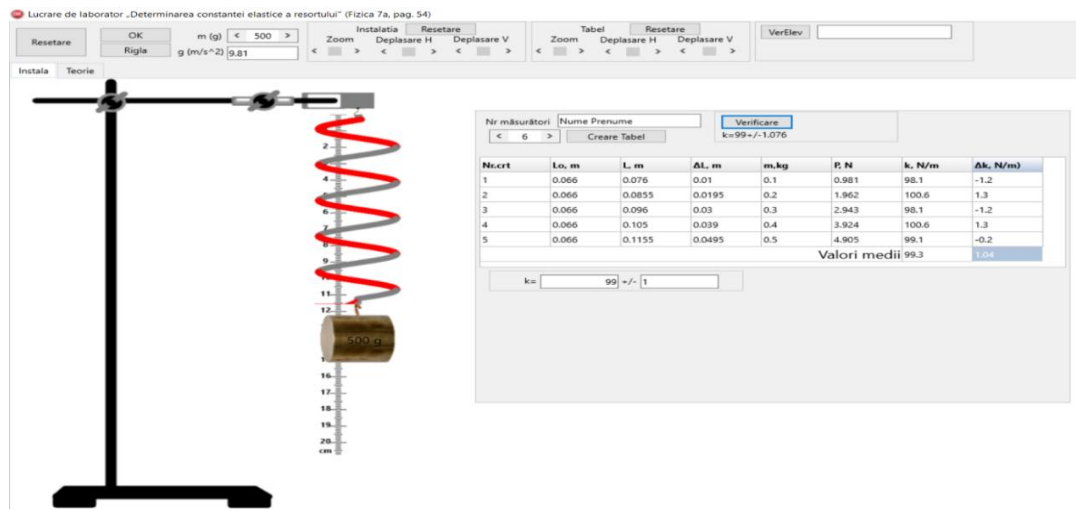

**Figura 2. Rezultatul realizării frontale a lucrării virtuale de laborator "Determinarea constantei elastice a resortului"**

După realizarea frontală a experimentului elevi vor realiza în mod individual lucrarea de laborator, prezentă în varianta "**elev**" a manualului digital. În acest caz valoarea constante elastice a resortului, pe care elevul trebuie să o determine, se generează în baza Numelui și Prenumelui indicat de elev în procesul de deschidere a manualului. Fiecare elev realizează varianta personalizată a lucrării virtuale de laborator, perfectează referatul și îl prezintă profesorului pentru verificare/evaluare, pe suport de hârtie sau în format electronic.

### **2. Lucrarea virtuală de laborator "Determinarea lucrului forței active, lucrului forței rezistente, compararea valorilor obținute"**

Această lucrare de laborator este descrisă în manualul tipărit [2] la pagina 126. Din cauza problemelor legate cu realizarea manuală a deplasării uniforme a corpului pe suprafața planului înclinat, interfața lucrării virtuale de laborator (fig.3) a fost puțin modificată față de varianta lucrării reale descrisă în manual. Corpul în lucrarea virtuală de laborator se deplasează pe planul înclinat sub acțiunea greutății corpului P cu masă variabilă.

Interfața instalației lucrării virtuale de laborator fig.3 permite următorilor să modifice următorii parametri:

- unghiul de înclinare a planului înclinat;

- masa corpului care se deplasează pe planul înclinat;
- coeficientul forței de frecare dintre planul înclinat și corpul care se deplasează;
- accelerația căderii libere;

- ponderea corpului care prin intermediului firului și scripetelui creează forța de tracțiune exercitată asupra corpului de pe planul înclinat.

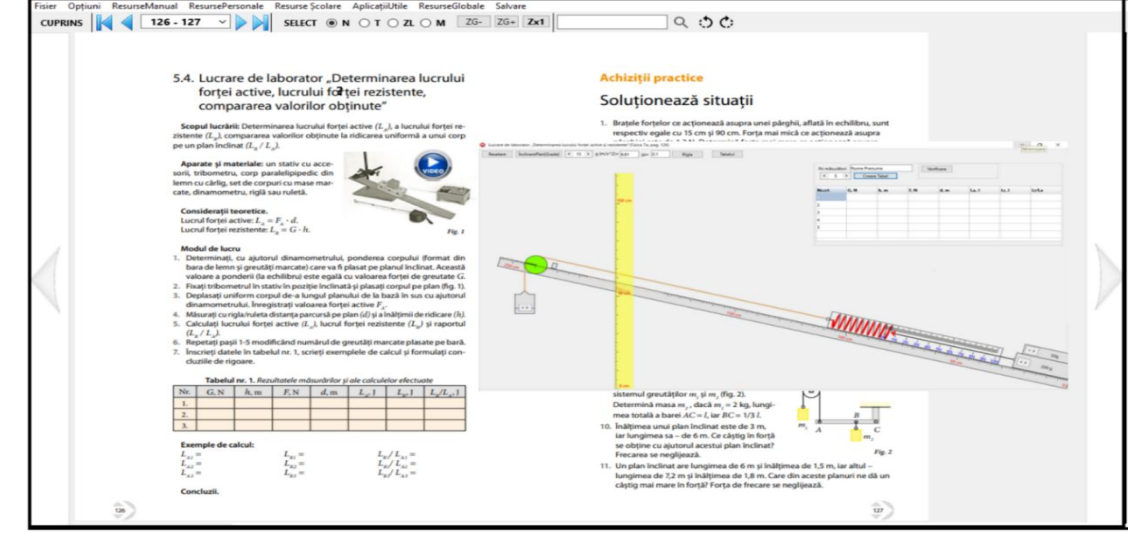

## **Figura 3. Secvență din manualul digital interactiv cu activități de simulare a lucrării de laborator "Determinarea și compararea lucrului forțelor active și rezistente"**

Modul de realizare a lucrării virtuale de laborator:

- 1. Se setează unghiul de înclinare a planului (5-20°).
- 2. Se setează masa corpului instalat pe planul înclinat (500-2000g).
- 3. Cu ajutorul riglelor se determină poziția inițială a corpului pe planul înclinat.
- 4. Mărim treptat masa corpului suspendat P, care prin intermediul firului și a scripetelui realizează forta activă care actionează asupra corpului de pe planul înclinat.
- 5. În momentul când corpul de pe planul înclinat începe să se deplaseze citim indicația dinamometrului. Aceasta va fi forța activă *F<sup>A</sup>* care se introduce în tabel măsurătorilor.
- 6. Mișcarea corpului pe planul înclinat se finalizează În momentul când partea superioară a dinamometrului ajunge la obstacolul de blocare.
- 7. Cu ajutorul riglelor se determină înălțimea *h* la care sa ridicat corpul și distanța parcursă pe planul înclinat *d*.
- 8. Se calculează lucrul forței active *LA=FAd* ,lucrul forței rezistente *LR=mgh* și raportul *LR/ L<sup>A</sup>*
- 9. Se completează celulele tabelului pentru primul exercițiu.
- 10. Se repetă exercițiul pentru alte mase ale corpului instalat pe planul înclinat.

În baza acestor activități utilizatorul perfectează tabelul cu datele măsurătorilor și calculele realizate direct în fereastra lucrării virtuale de laborator. Acest tabel și alte capturi de ecran realizate pe parcursul realizării lucrării virtual de laborator sunt recomandate să fie utilizate în perfectarea raportului activității de laborator a elevului.

În fig.4 este reprezentat rezultatul realizării lucrării virtuale de laborator pentru unghiul de înclinare a planului 10°, coeficientul de rezistență µ=0.1 și 3 valori 0.5kg, 1.0kg și 1.5kg ale masei corpului care se deplasează pe planul înclinat.

Una din concluziile pe care o observă utilizatorul este valoarea aproximativ constantă a raportului  $L_R/L_A$ , în cazul dat 0.64.

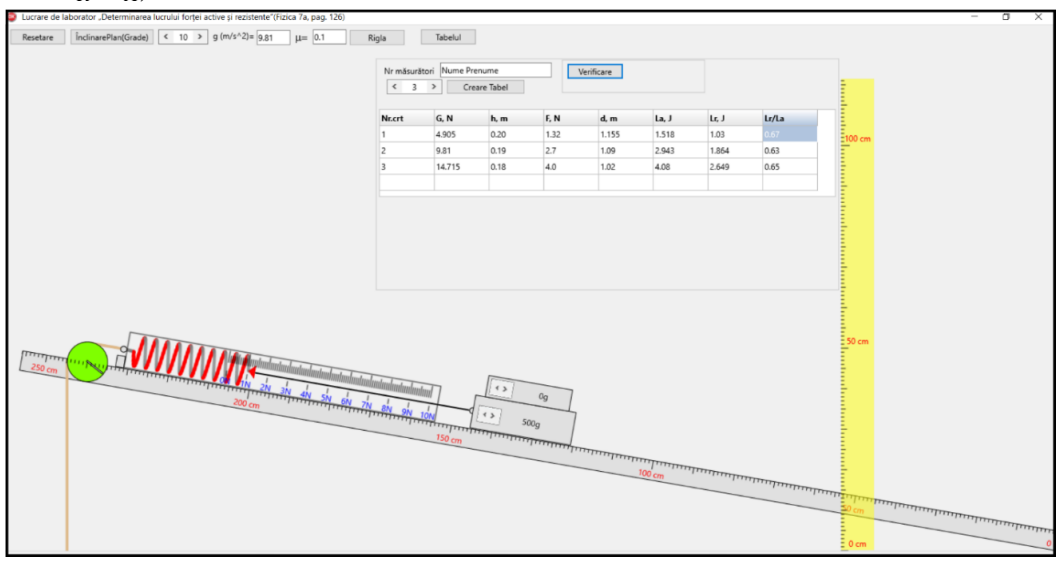

**Figura 4. Exemplu de realizare a lucrării virtuale de laborator**

Această lucrare virtuală de laborator poate fi realizată și în alte condiții, de exemplu pentru diferite valori ale coeficientului forței de frecare (rezultatele sunt reprezentate în fig. 5).

| Resetare                        |                      | ÎnclinarePlan(Grade) | $\langle$ 10 $\rangle$ | 252.20931739.81    | $\mu = 0.0$     | Rigla | Tabelul |
|---------------------------------|----------------------|----------------------|------------------------|--------------------|-----------------|-------|---------|
| Nr măsurători<br>3<br>$\langle$ | Nume Prenume<br>$\,$ | Creare Tabel         |                        | Verificare         |                 |       |         |
| Nr.crt                          | G, N                 | h, m                 | F, N                   | d, m               | La, J           | Lr, J | Lr/La   |
| 1                               | 9.81                 | 0.2                  | 1.7                    | 1.14               | 1.938           | 1.962 | 1.01    |
| 2                               | 14.715               | 019                  | 2.55                   | 1.095              | 2.796           | 2.796 | 1.0     |
| 3                               | 19.62                | 0.18                 | 3.4                    | 1.05               | 3.57            | 3.53  | 0.99    |
| Resetare<br>Nr măsurători       | Nume Prenume         | ÎnclinarePlan(Grade) | $\langle$ 10 $\rangle$ | 9.81<br>Verificare | 0.05<br>$\mu =$ | Rigla | Tabelul |
| 3<br>$\,<\,$                    | $\,$                 | Creare Tabel         |                        |                    |                 |       |         |
| Nr.crt                          | G, N                 | h, m                 | F, N                   | d, m               | La, J           | Lr, J | Lr/La   |
| 1                               | 9.81                 | 0.2                  | 2.2                    | 1.11               | 2.44            | 1.962 | 0.80    |
| 2                               | 14.715               | 0185                 | 3.3                    | 1.055              | 3.48            | 2.72  | 0.78    |
| 3                               | 19.62                | 0.175                | 4.35                   | 1.0                | 4.35            | 3.43  | 0.78    |
|                                 |                      |                      |                        |                    |                 |       |         |

**Figura 5. Rezultatele realizării lucrării virtuale de laborator pentru valorile coeficientului forței de frecare µ=0.0 și 0.05**

Analizând rezultatele din fig. 5 utilizatorul ajunge la concluzia că raportul *LR/ L<sup>A</sup>* depinde de coeficientul forței de frecare: pentru  $\mu$ =0.0 raportul este aproximativ 1 iar pentru µ=0.05 raportul este aproximativ 0.68. Concluzia finală pe care o face utilizatorul este: cu cât mai pronunțată este forța de frecare dintre corp și planul inclinat cu atât mai mic este raportul  $L_R/L_A$ .

În [1], de rând cu multitudinea de avantaje pe care le aduce TIC în procesul de predare/învățare a fizicii se menționează și unele dezavantaje, principalul fiind: *renunțarea la efectuarea experimentului clasic și înlocuirea acestuia cu experimentul virtual*. Din multe motive se renunță la experimentele clasice: lipsa de materiale și utilaje, condiții nocive de realizare și, nu în ultimul rând, timpul relativ mare necesar pentru realizare experimentelor reale. Pentru remedierea acestor probleme se poate de utilizat secvențe video realizate în laboratoare dotate cu utilaj relevant, bine redactate cu durată 1-2 minute. În calitate de exemplu prezentăm câteva capturi de ecran (Fig. 6) dintr-o secvență video filmată în procesul de realizare a lucrării reale de laborator și inclusă în varianta digitală a manualului.

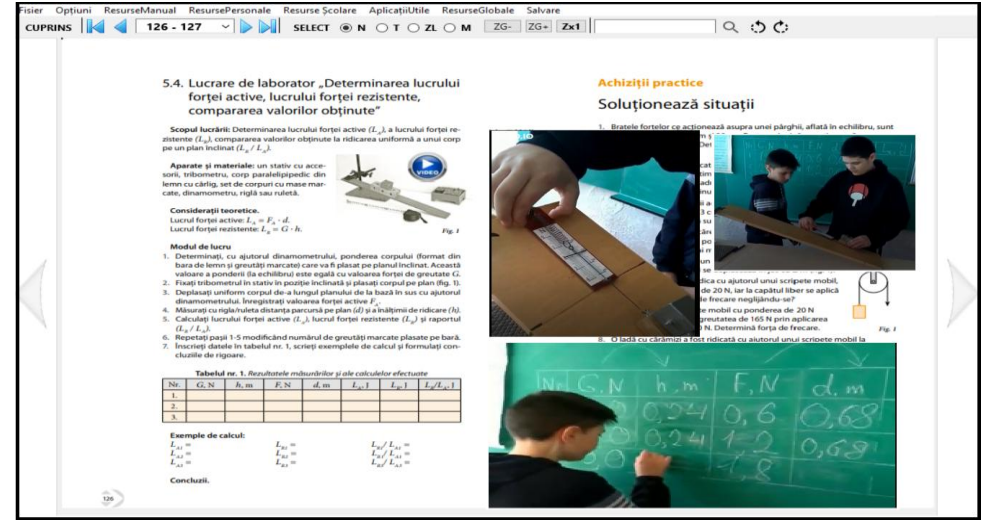

**Figura 6. Secvență video inclusă în varianta digitală interactivă a manualului Fizica cl. VII**

**Concluzii.** Activitățile reale și virtuale de laborator descrise în această lucrare fac parte din setul de activități de cercetare științifică care se realizează în cadrul proiectului *Elaborarea și implementarea manualelor digitale interactive în învățământul preuniversitar*, cifrul 20.80009.0807.25. La momentul actual aceste rezultate se află în proces de implementare în procesul de instruire.

#### **BIBLIOGRAFIE**

- 1. Curricula disciplinară și Ghidul de implementare (Fizica 2019) [https://mecc.gov.md/sites/default/files/fizica\\_gimnaziu\\_ro.pdf](https://mecc.gov.md/sites/default/files/fizica_gimnaziu_ro.pdf) (vizitat 10.03.2022).
- 2. BOTGROS, I., BOCANCEA, V., și al. Fizică. Manual pentru clasa a VII-a. Chișinău: Cartier, 2020. <http://profesor.md/manuale-scolare-online-clasa-i-xii/> (vizitat 1.04.2022).
- 3. "MDIR Constructor 2.00" software pentru crearea manualelor digitale interactive. [http://www.db.agepi.md/opere/Details.aspx?id=16652671151672044724&nr=1665267](http://www.db.agepi.md/opere/Details.aspx?id=16652671151672044724&nr=16652671751672644725) [1751672644725](http://www.db.agepi.md/opere/Details.aspx?id=16652671151672044724&nr=16652671751672644725) (vizitat 12.04.2022).

# **ACTIVITĂȚI DE ÎNVĂȚARE INTERACTIVE ÎN MANUALUL DIGITAL DE MATEMATICĂ PENTRU CLASA A VI-A**

## **INTERACTIVE LEARNING ACTIVITIES IN THE MATH E-TEXTBOOK GRADE 6**

*Olesea Sîrghi, drd., asistent universitar, UPS "Ion Creangă"din Chișinău, Tatiana Chiriac, doctor, conf. univ., UPS "Ion Creangă"din Chișinău*

*Olesea Sîrghi*, *PhD student, university assistant,* ‖*Ion Creanga" SPU of Chisinau* ORCID: 0000-0002-0294-3657 *Tatiana Chiriac, PhD, associate professor, "Ion Creanga" SPU of Chisinau* ORCID: 0000-0002-6122-1937

### **CZU: 37.016:51:004**

#### **DOI: 10.46728/c.v2.25-03-2022.p207-215**

#### **Abstract**

The advancement of technology and the development of programs used for the creation of digital educational resources placed in front the use of digital textbooks as an interactive learning tool. It is well known that the purpose of education is not only to provide students with knowledge but also to encourage them to actively build knowledge. In this study, it was proposed to analyze interactive learning models developed in the 6th-grade digital mathematics textbook through the *MDIRConstructor 2.0* application. The research is carried out within the research project "Development and implementation of interactive digital textbooks in preuniversity education" (State Program 2020-2023, project figure 20.80009.0807.25).

**Key-words:** digital educational resources, interactive learning activities, math e-textbook